# **І. ПОРЯДОК РЕЄСТРАЦІЇ СТУДЕНТІВ В СИСТЕМІ АСУ УМАНСЬКОГО НУС**

- 1. Набираємо в інтернеті адресу: mkr.udau.edu.ua
- 2. Заходимо (пункт **Увійти**):

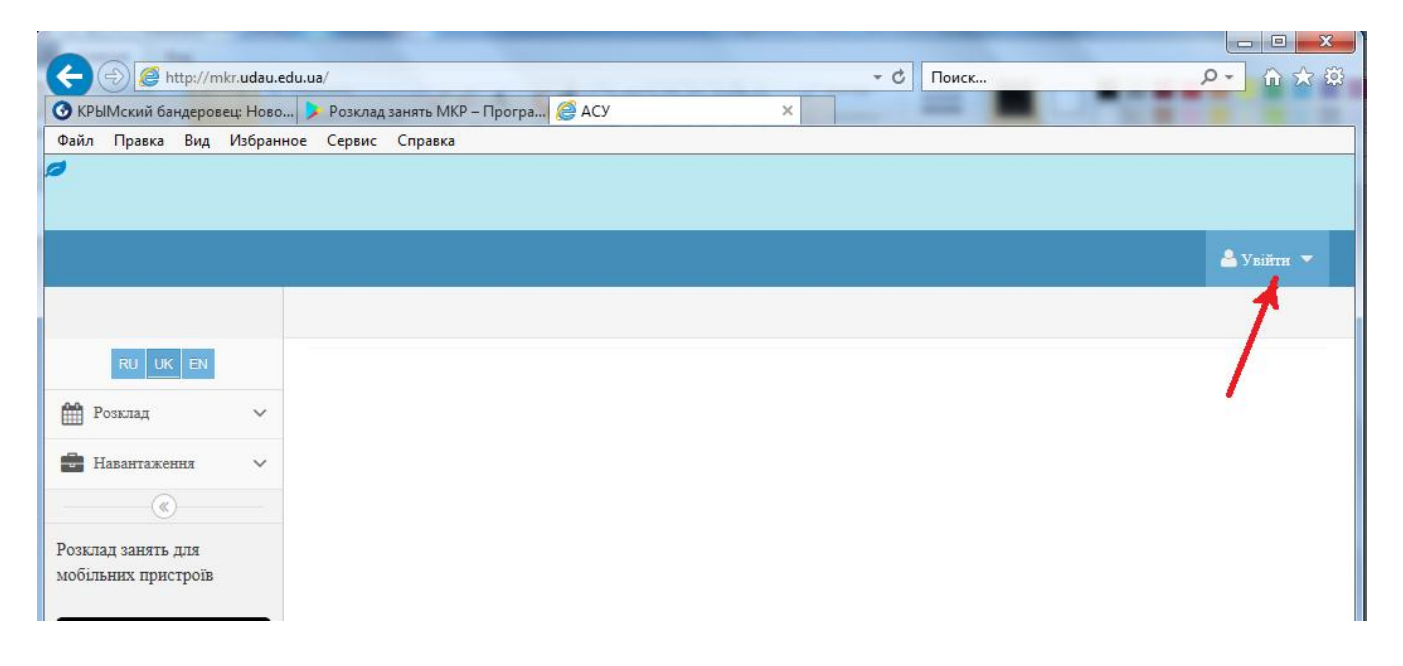

3. В випадаючому списку вибираємо пункт **Реєстрація**

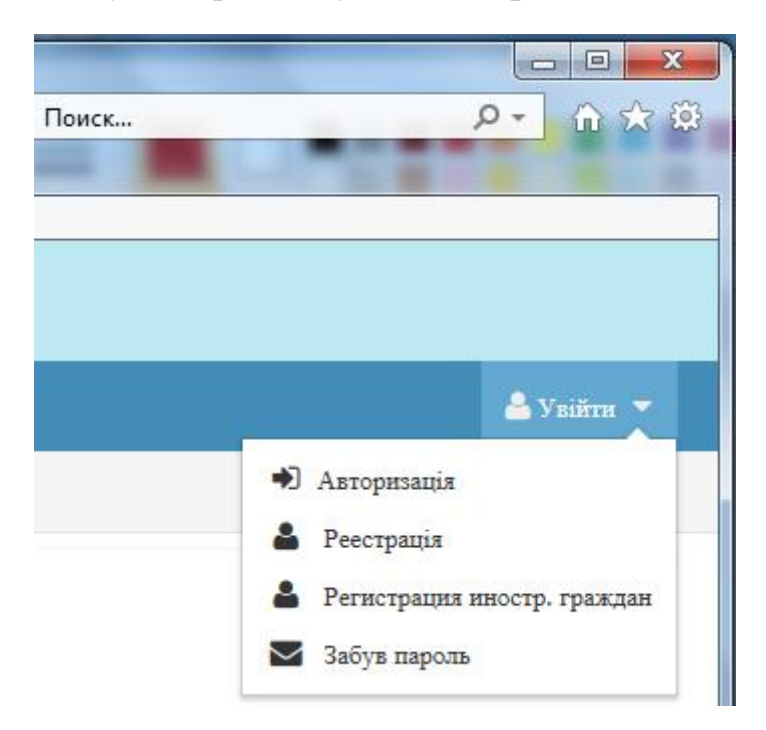

- 4. Починаємо процес реєстрації:
- 1) обов'язково пункт студент
- 2) ідентифікаційний код
- 3) електронна адреса
- 4) логін (обов'язково звертати увагу на великі та малі букви це має значення)

5) пароль – не менше 8 символів, серед них обов'язково повинні бути: і великі і малі букви, цифри, інші символи (типу: тире, крапка, кома, знак оклику тощо); кожного виду символів – як мінімум по одному

6) натискуємо зелену кнопку **Зареєструватися**.

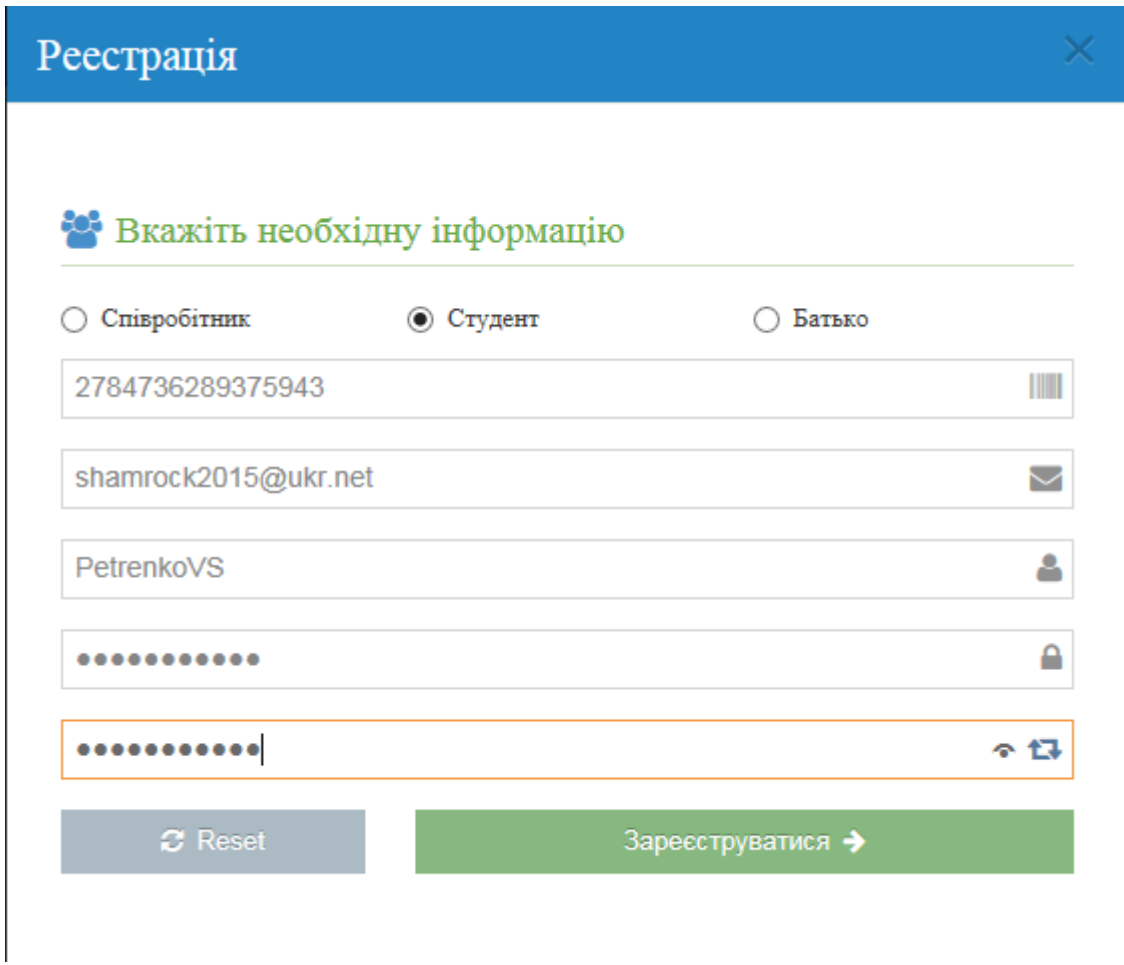

6. Після правильної реєстрації, Ви потрапляєте на свою сторінку. Після цього можна користуватися тими можливостями, що доступні із меню зліва (**Розклад**, **Навантаження** тощо).

7. При кожному наступному вході на сайт, вибираєте пункт **Авторизація** і вводите тільки логін і пароль:

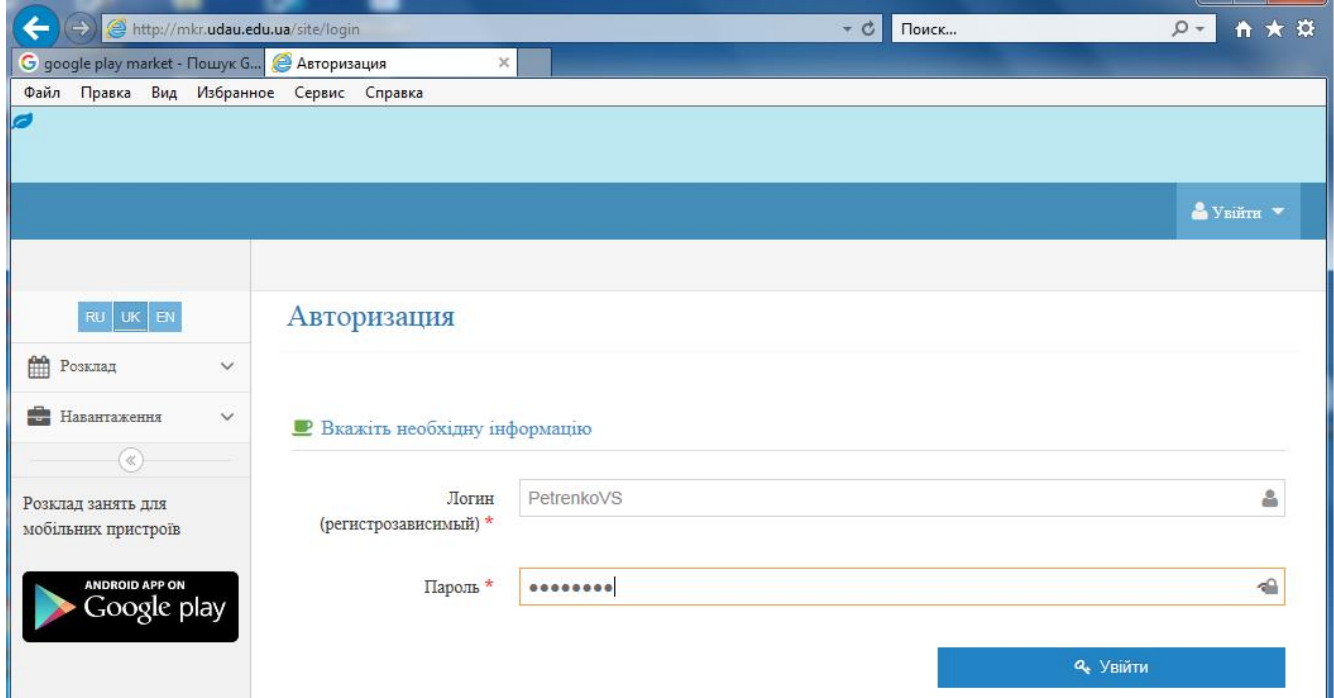

## **ІІ. ПОРЯДОК РЕЄСТРАЦІЇ СТУДЕНТІВ В СИСТЕМІ АСУ УМАНСЬКОГО НУС ЧЕРЕЗ МОБІЛЬНІ ПРИСТРОЇ**

- 1. Зайти на свою сторінку на mkr.udau.edu.ua (**Авторизація** → логін → пароль)
- 2. В меню входу вибрати пункт **Генерация кода для мобильного приложения**

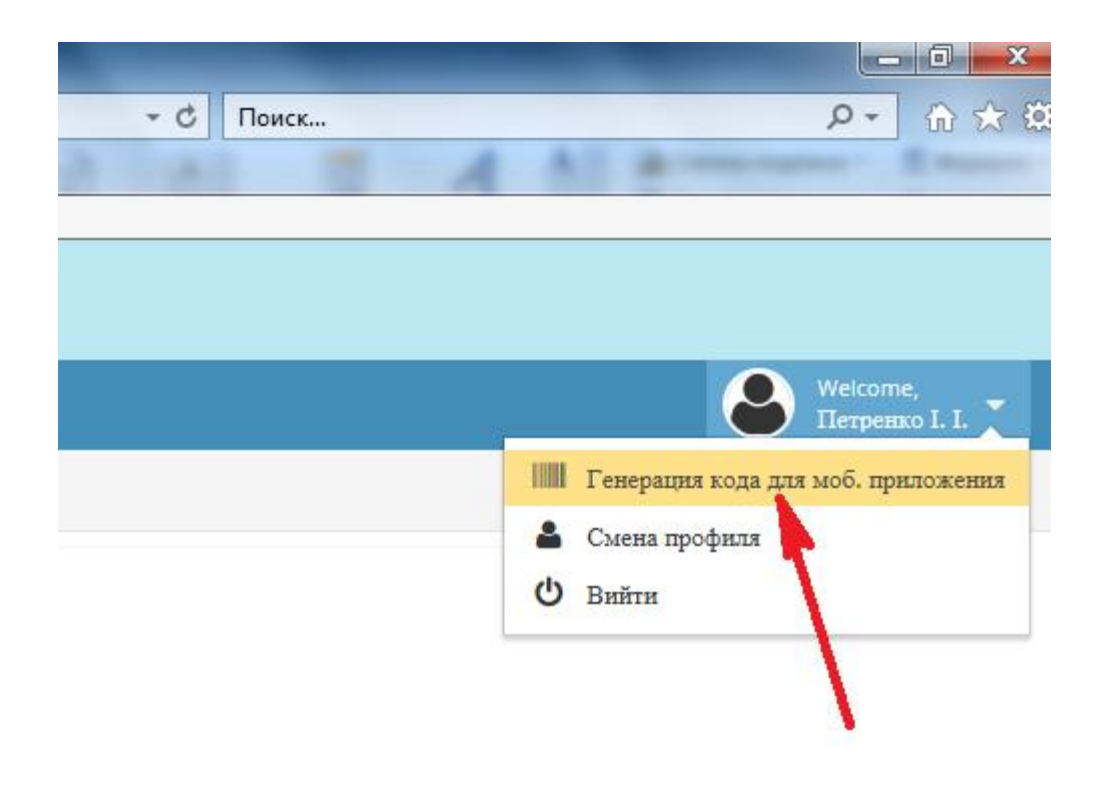

3. Отримуємо код:

Код для мобильного приложения: afbb15\_0223

- 4. Після цього в своєму смартфоні набираємо в **Google** пошук **google play market**.
- 5. Вибираємо **Google play**:

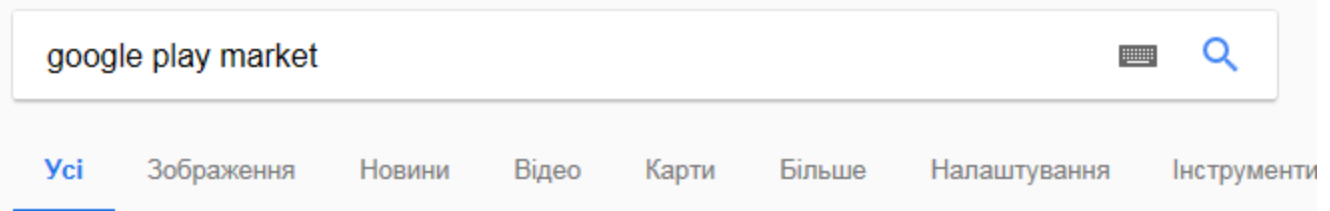

Приблизна кількість результатів: 71 900 000 (0,63 сек.)

## Google.com - Спробуйте Google Play

[Реклама] play.google.com/ ▼ Мільйони ігр і додатків на Android. завжди під рукою. Завантажуйте! Типи: Додатки, Ігри, Книги, Фільми, Серіали Популярні додатки · Найкращі ігри · Бестселери · Слухайте музику онлайн

### Програми Android у Google Play

https://play.google.com/store/apps?hl=u

Серед понад мільйона додатків та істр у Google Play кожен знайде щось для себе. Шукайте улюблені додатки й ігри Android встановлюйте їх на телефон, планшет або Android TV чи завантажуйте з Інтернету

#### Google Play

#### https://play.google.com/store?hl=uk ▼

Насолоджуйтеся мільйонами найновіших додатків Android, ігор, пісень, фільмів, серіалів, книг, журналів тощо. Будь-коли, будь-де та на будь-якому пристрої.

## 6. Після завантаження Google play вводимо пошук mkr, із наявних можливостей, вибираємо Розклад занять МКR:

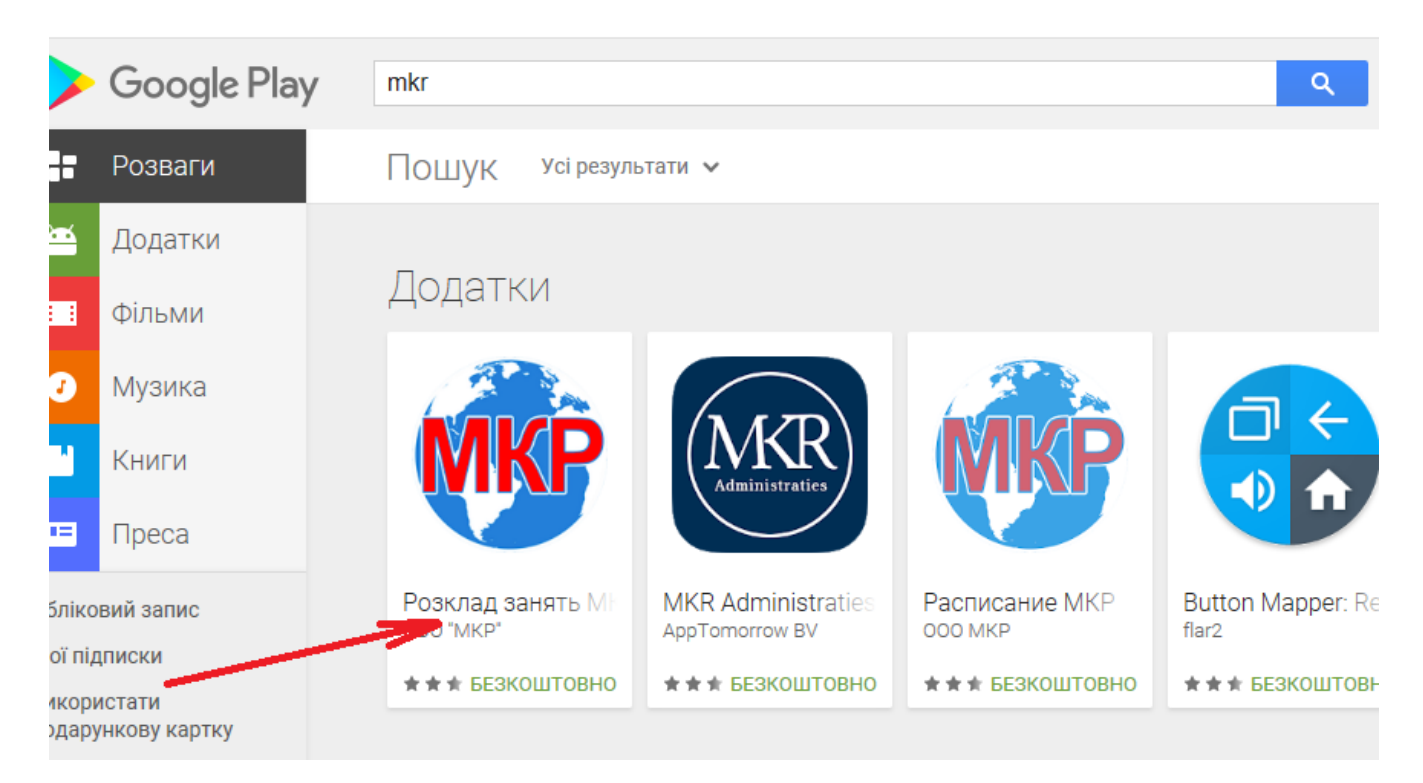

#### 7. Після цього кнопку **Установити**

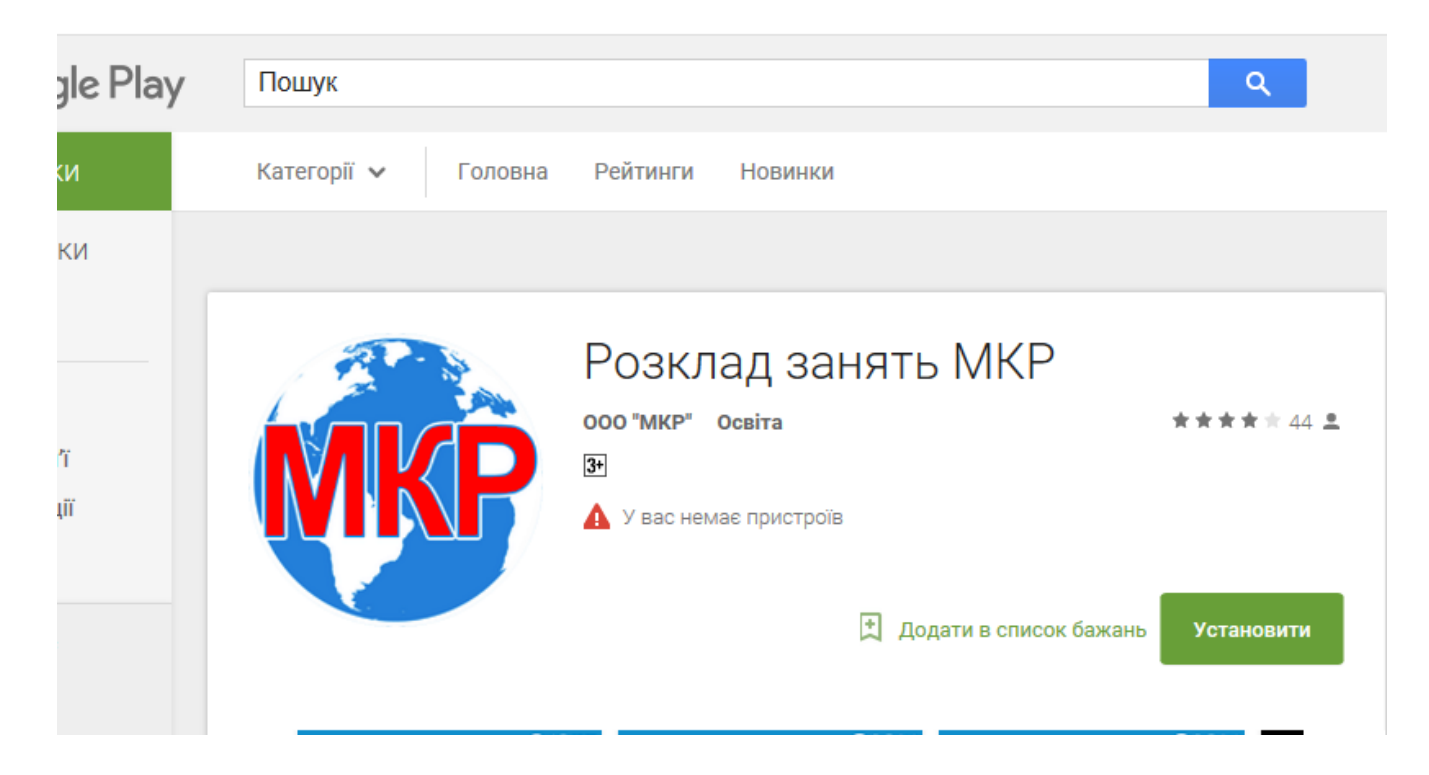

8. Після запрошення ввести отриманий (п.3) код для мобільного додатка:

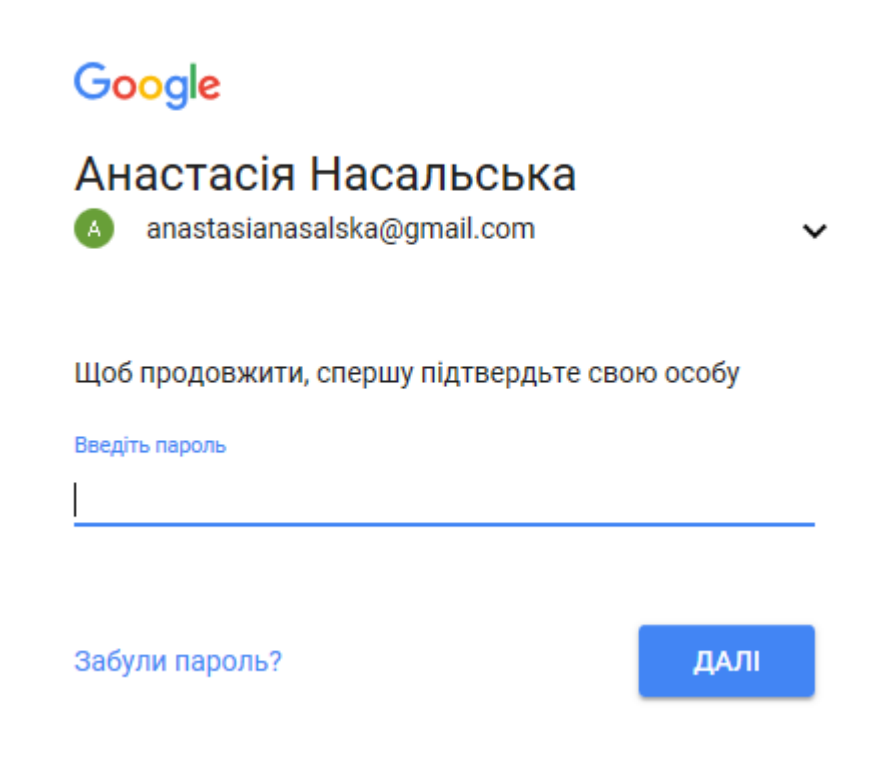

Все.